**CONSULTA DE CALIFICACIONES POR AUTOSERVICIO**

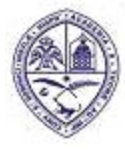

### UNIVERSIDAD AUTONOMA DE **SANTO DOMINGO (UASD)**

PRIMADA DE AMERICA/ Fundada el 28 de Octubre de 1538

## **INTRODUCCION**

Este documento tiene como objetivo indicar a los estudiantes sobre cómo consultar las calificaciones de sus asignaturas en Autoservicio, a través de los submenús "Información de Inscripción" y "Registros de Alumnos" del Menú "Alumnos".

### **1.- CONSULTA DE CALIFICACIONES POR "INFORMACION DE INSCRIPCION"**

El submenú de "Información de Inscripción", muestra a través de la opción "Historial de Inscripción", las asignaturas y sus calificaciones reportadas agrupadas por periodos, desde el más reciente hacia atrás.

1.1.- Ingrese a Autoservicio colocando su ID o matrícula y su contraseña de siempre y luego haciendo clic en el botón "Acceder".

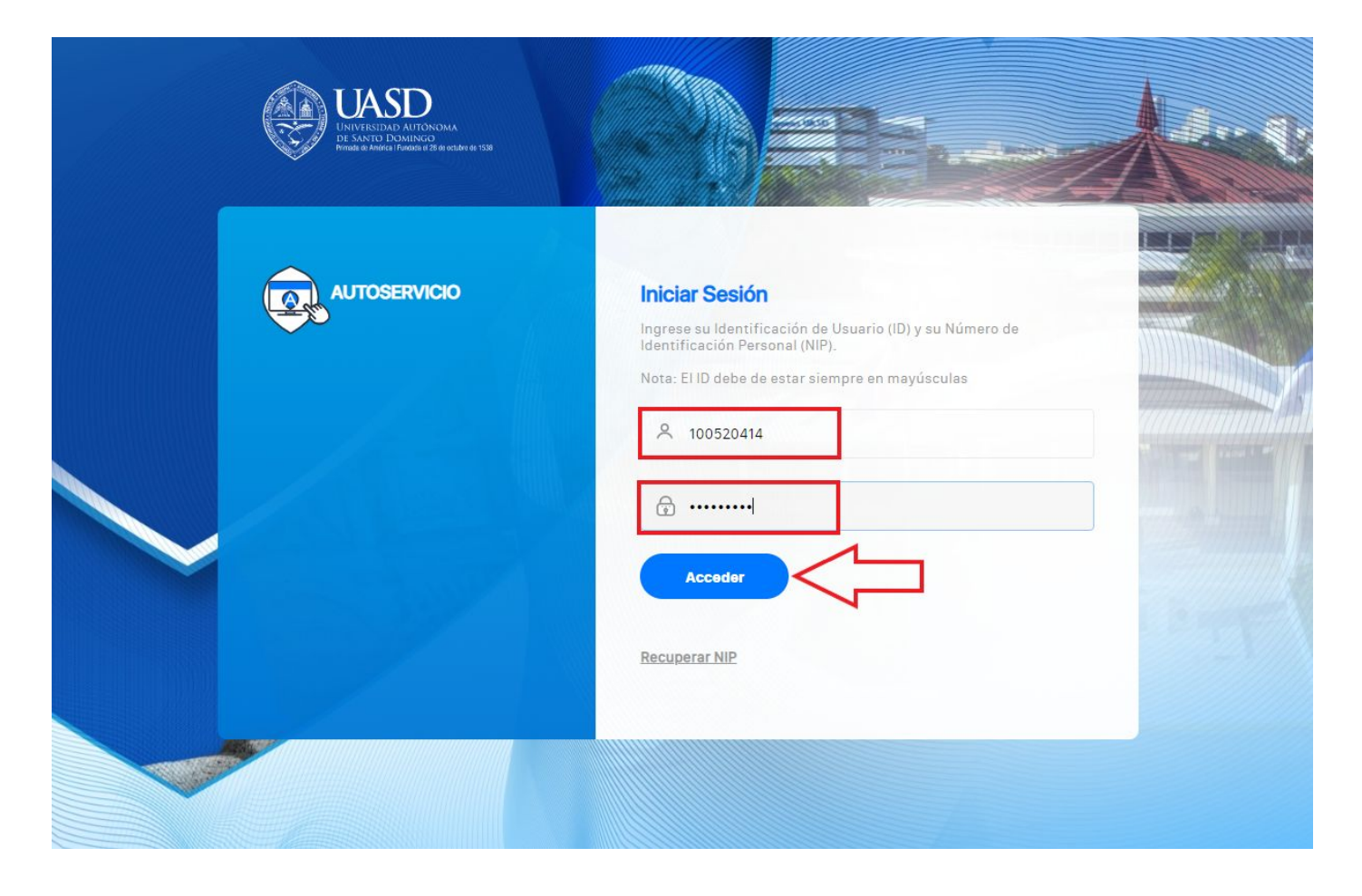

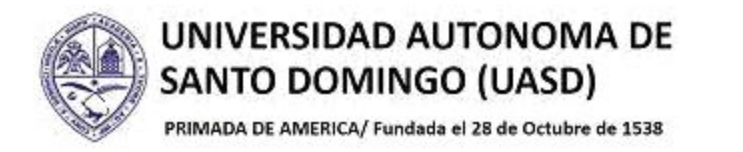

## 1.2.- Haga clic sobre la opción "Alumnos".

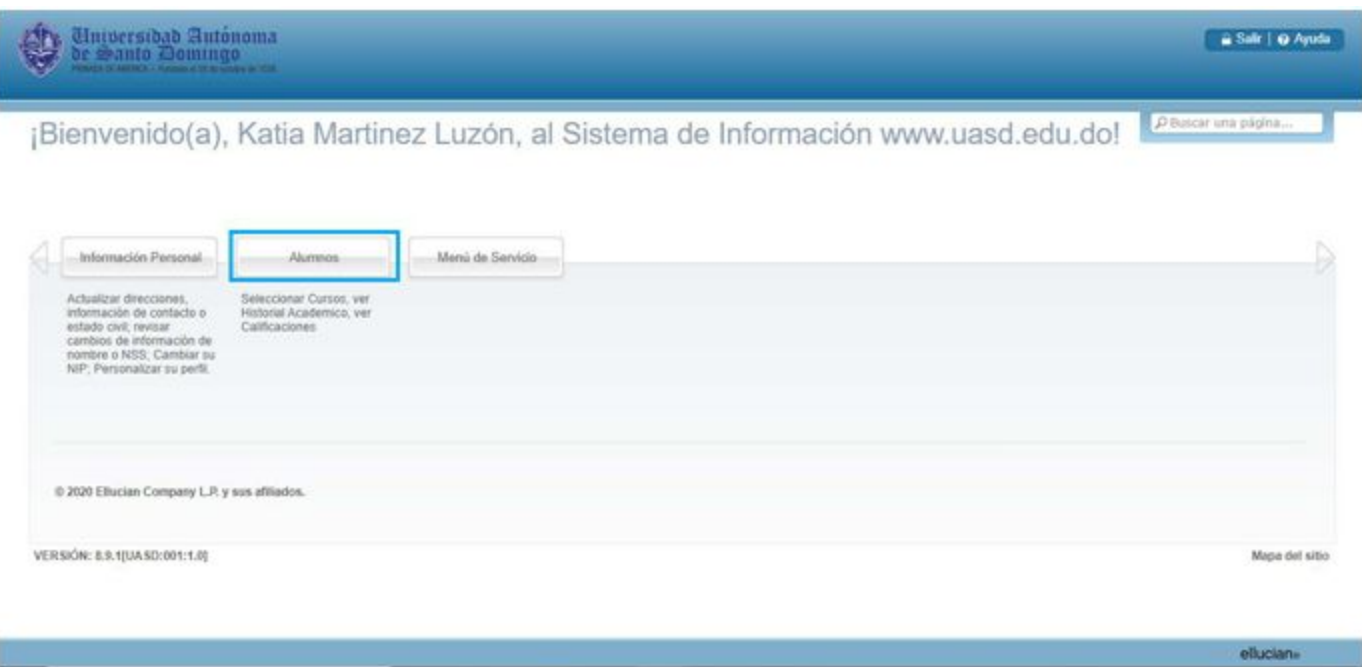

1.3.- En el menú "Alumnos", haga clic sobre la opción "Información de Inscripción" .

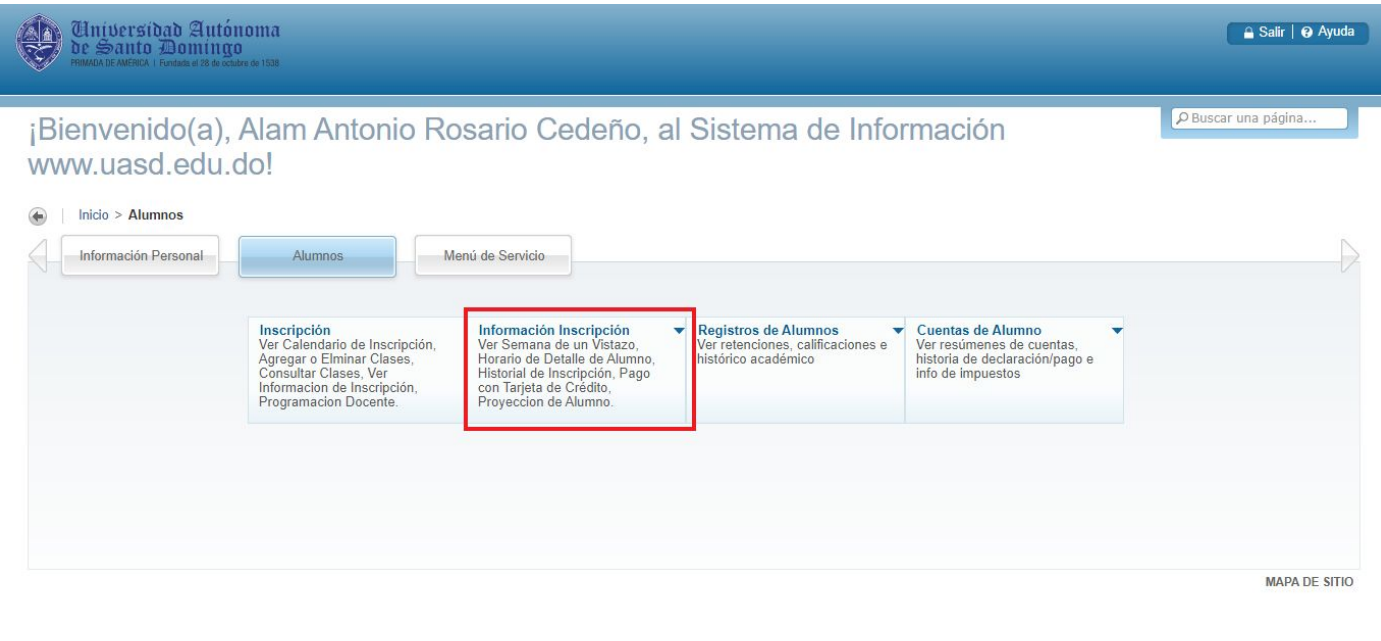

ellucian®

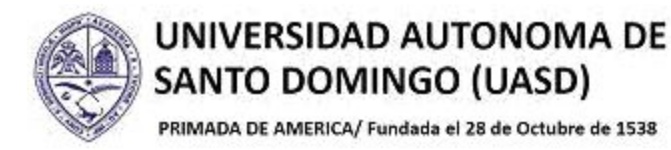

1.4.- En el submenú desplegado, haga clic en la opción "Historial de Inscripción".

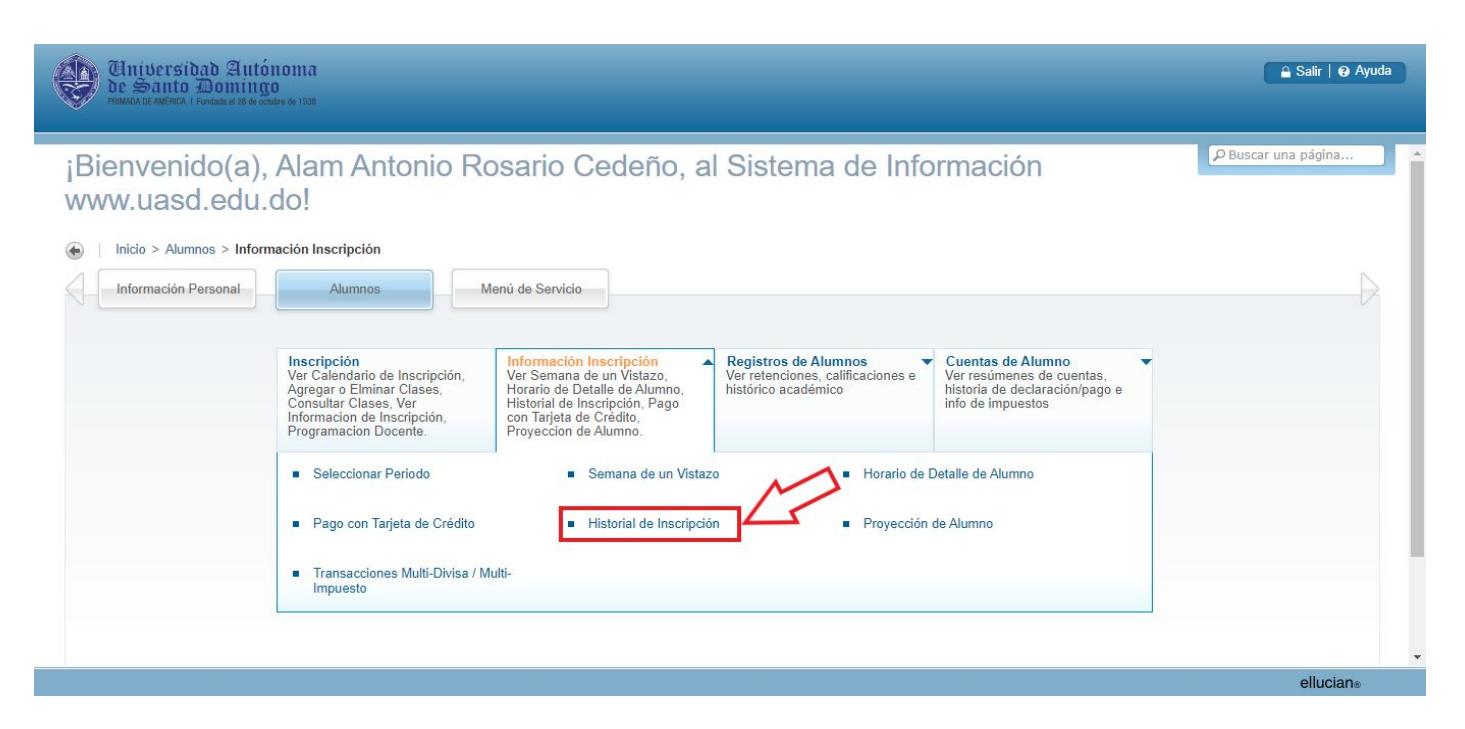

Se desplegará el histórico de inscripción, mostrando los periodos desde el más reciente hacia atrás. Desplazarse hacia abajo con la barra de desplazamiento vertical.

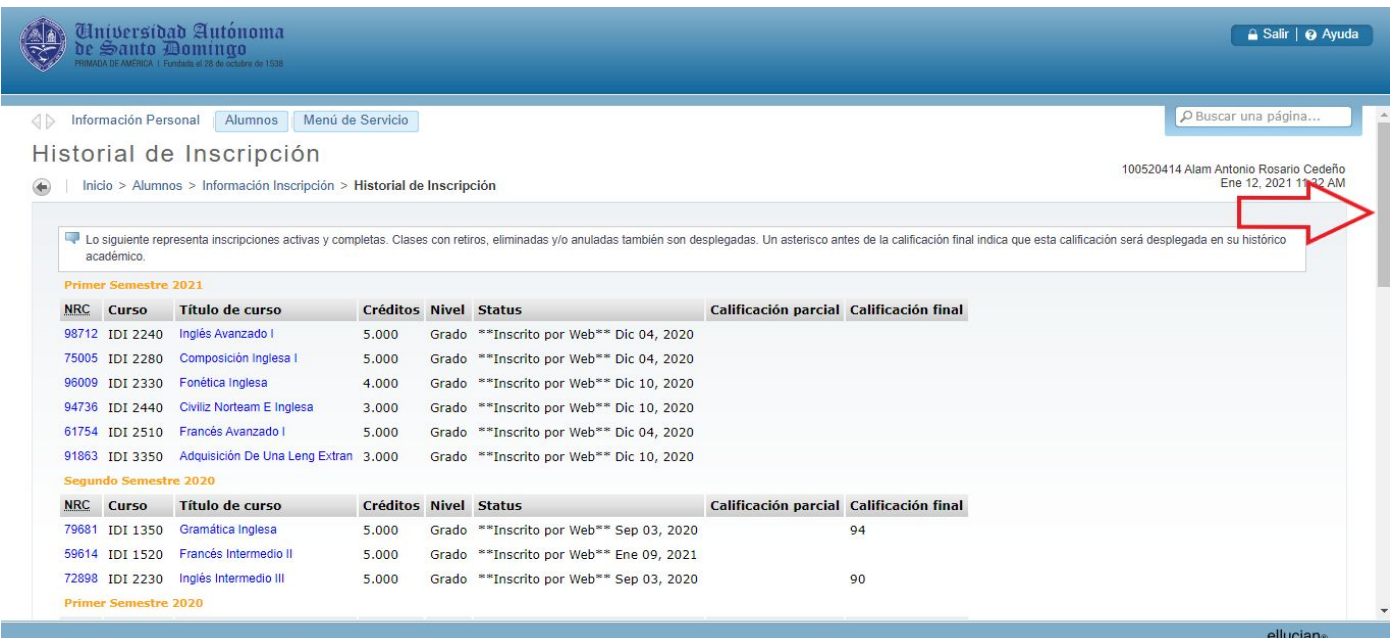

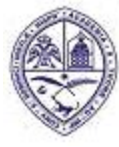

# UNIVERSIDAD AUTONOMA DE SANTO DOMINGO (UASD)

PRIMADA DE AMERICA/ Fundada el 28 de Octubre de 1538

1.5.- En la columna "Calificación Final" del periodo deseado, consulte la calificación de la asignatura deseada.

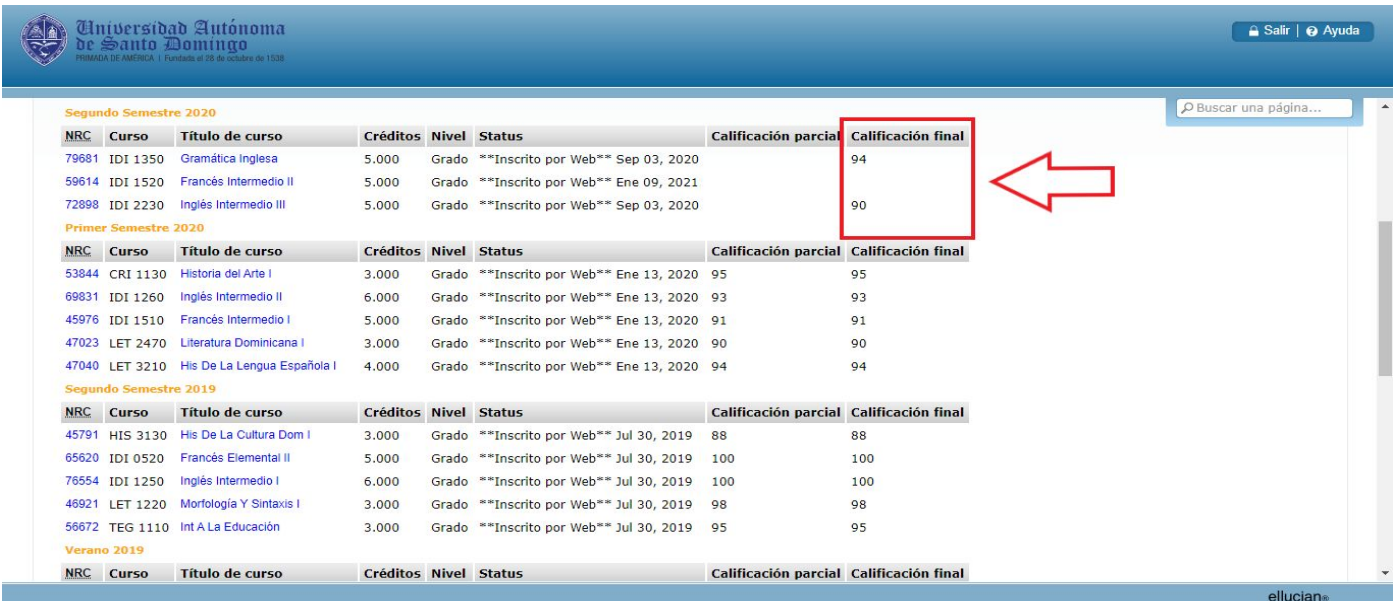

# **2.- CONSULTA DE CALIFICACIONES POR "REGISTROS DE ALUMNOS"**

A través de esta opción se puede definir específicamente el periodo de calificaciones que se desea consultar.

2.1.- En el menú de "Alumnos", haga clic en la opción "Registros de Alumnos".

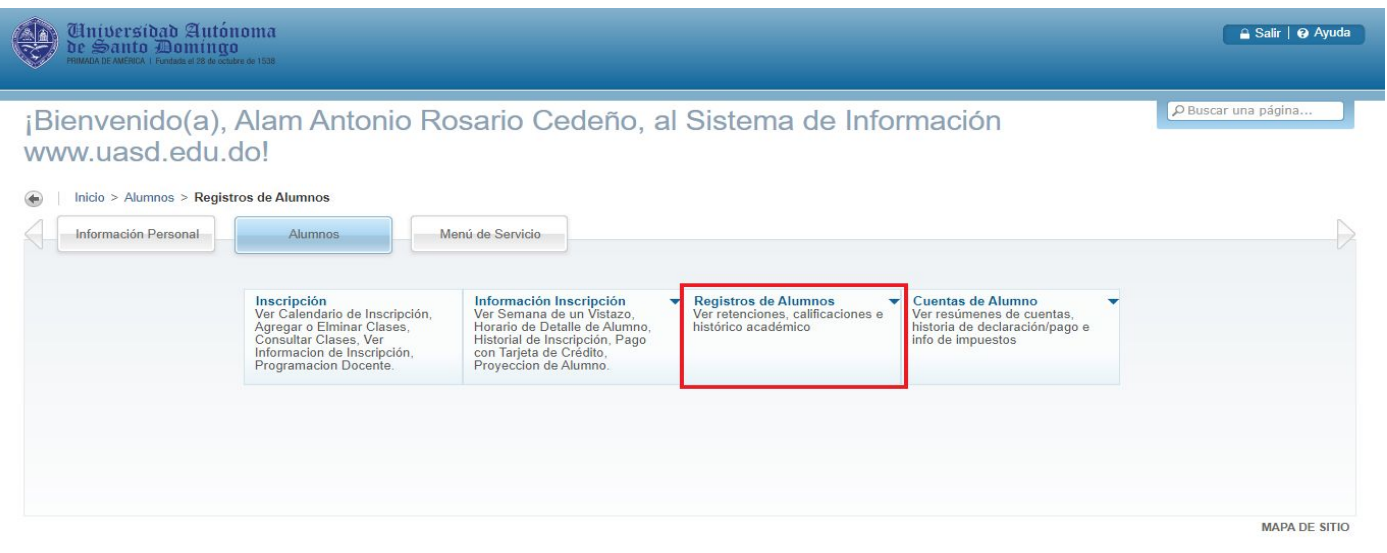

ellucian®

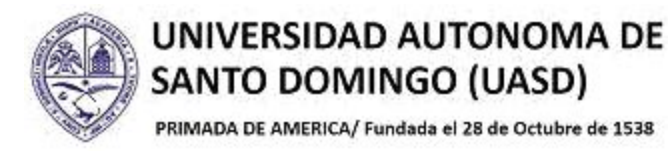

2.2.- En el submenú mostrado, haga clic en la opción "Calificaciones Finales Oficiales".

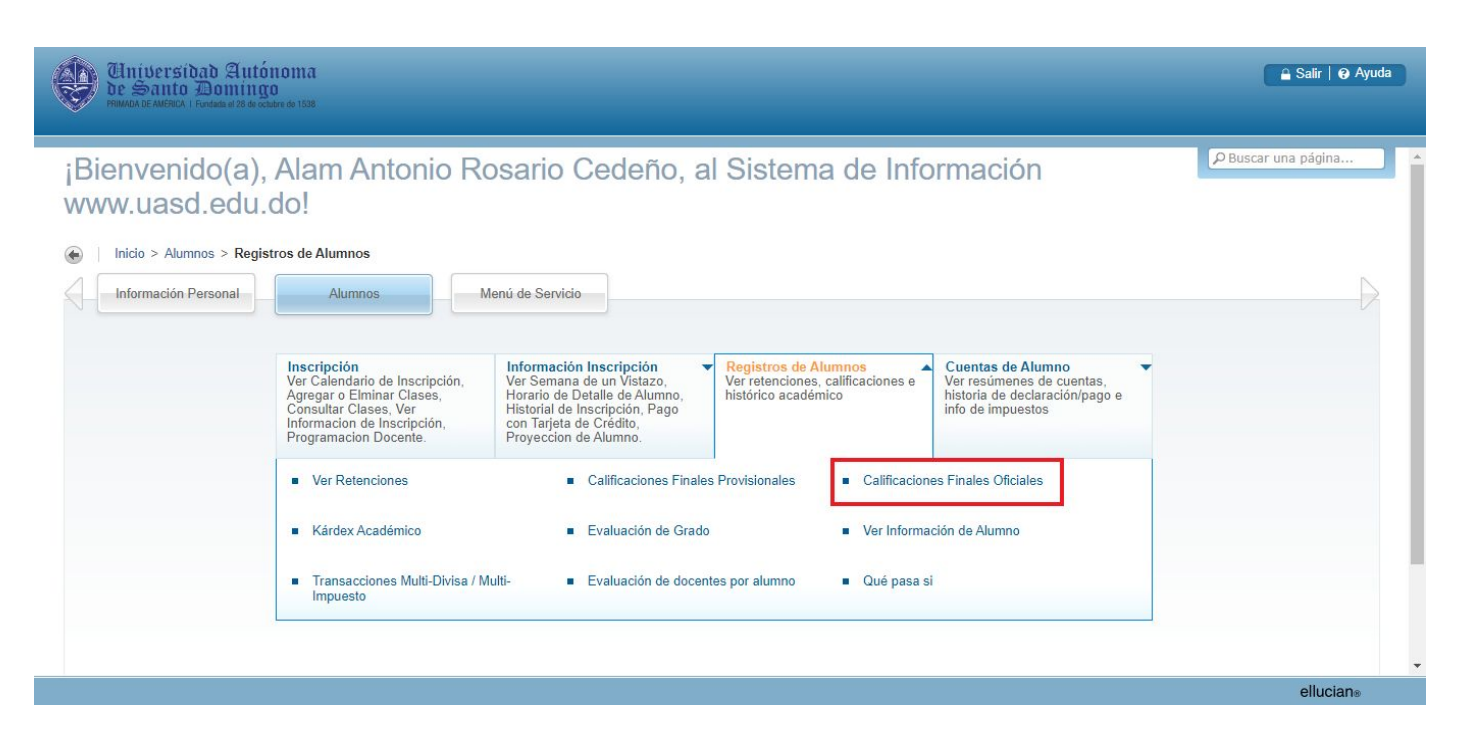

2.3.- Clic para elegir el periodo deseado. Luego clic en el botón "Enviar".

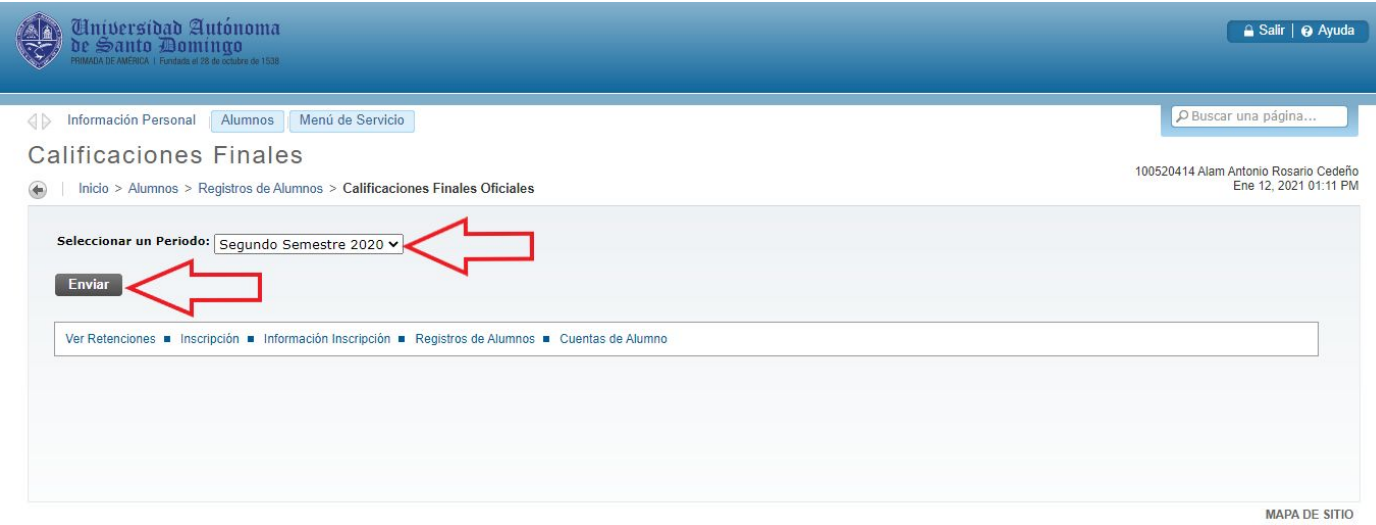

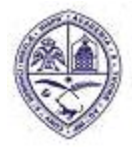

# UNIVERSIDAD AUTONOMA DE SANTO DOMINGO (UASD)

PRIMADA DE AMERICA/ Fundada el 28 de Octubre de 1538

Se mostrará información sobre el programa al cual pertenece el alumno. Desplazarse hacia abajo con la barra de desplazamiento vertical.

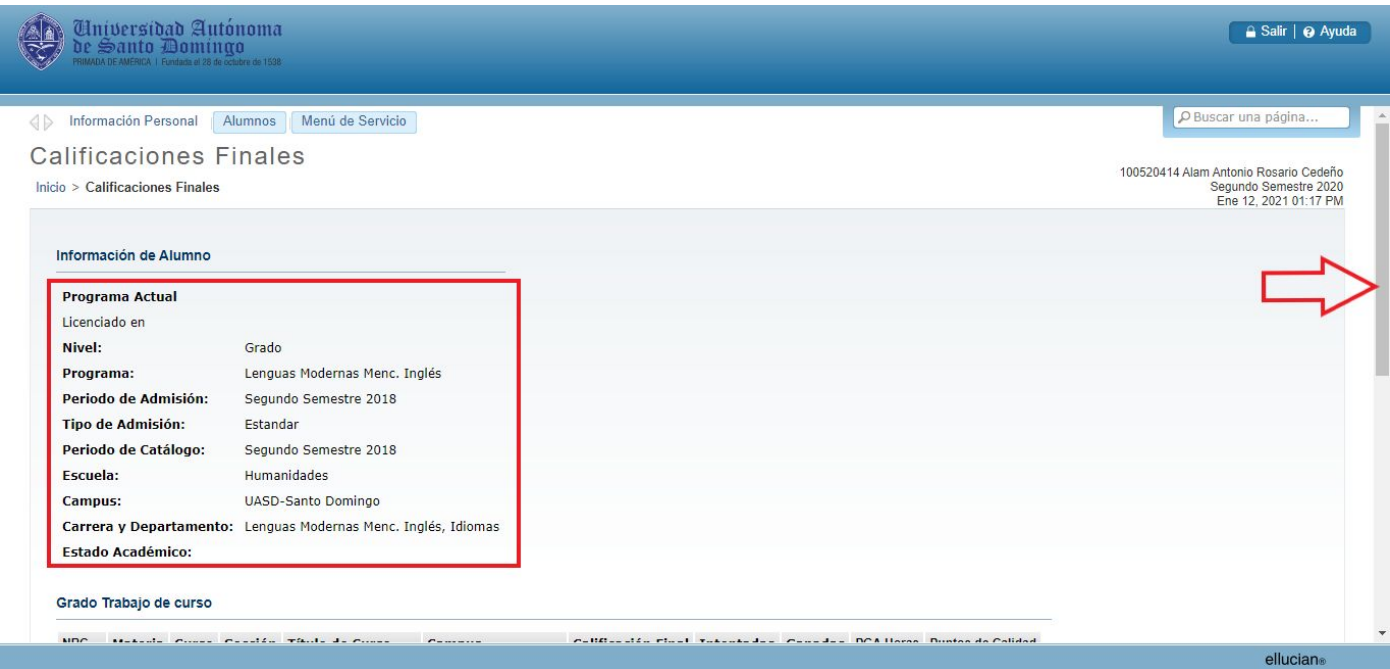

2.4.- En la columna "Calificación Final" podrán observarse las calificaciones.

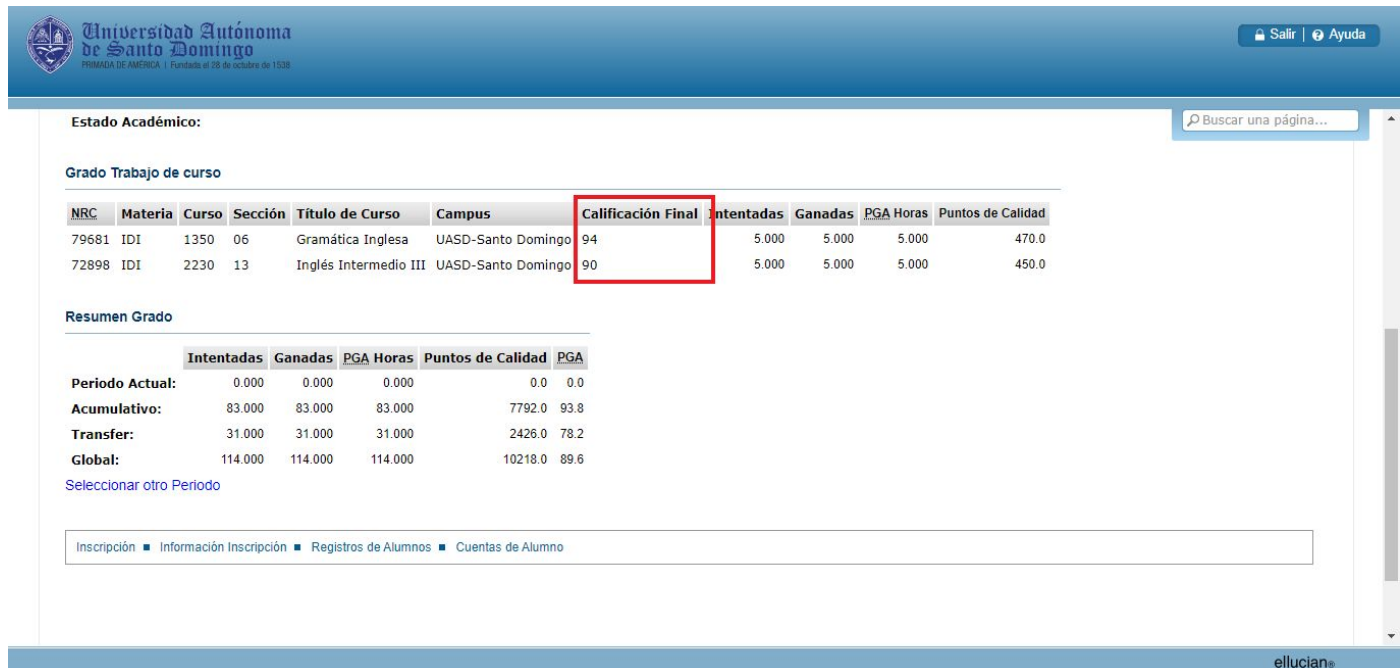